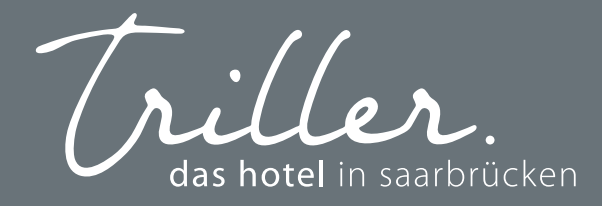

# HOTELBIRD CHECK-IN MIT DER APP

**HOTELBIRD** 

1 Sobald Ihr Online Check-In verfügbar ist bekommen Sie eine Benachrichtigung über die App. Bestätigen Sie mit ,,OK'.

# 2

Wählen Sie nun unter ,,MEINE BUCHUNGEN'' Ihre getätigte Buchung mit dem passenden Datum aus und tippen diese an.

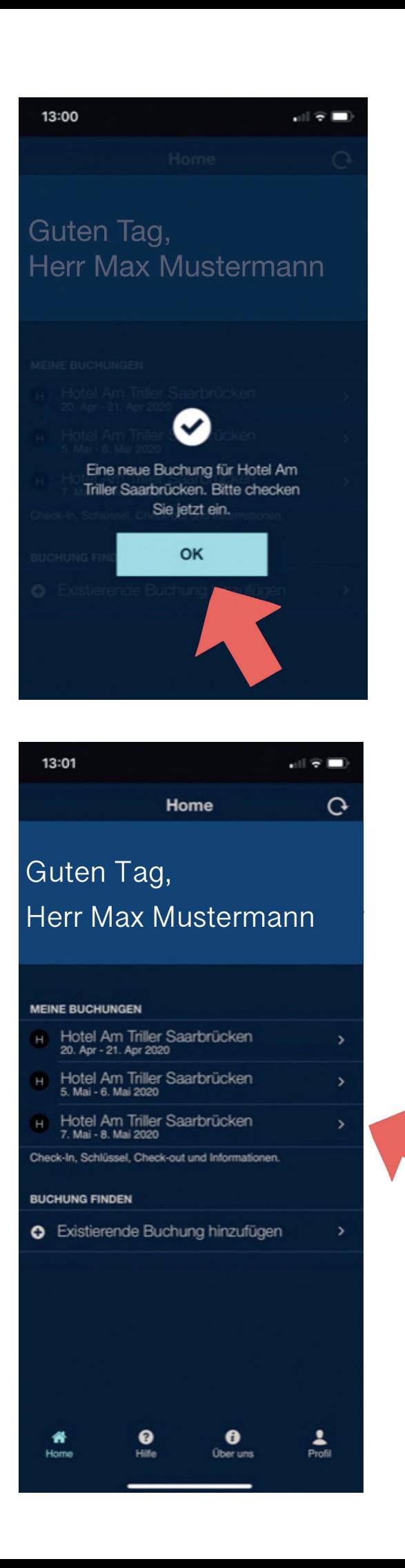

3

Nun öffnet sich der Online Check-In. Tippen Sie auf ,,CHECK-IN BEGINNEN''.

4 Ihnen werden die Check-Informationen angezeigt. Wählen Sie hier Ihre Zahlungsmethode und Ihren Aufenthaltsgrund aus.

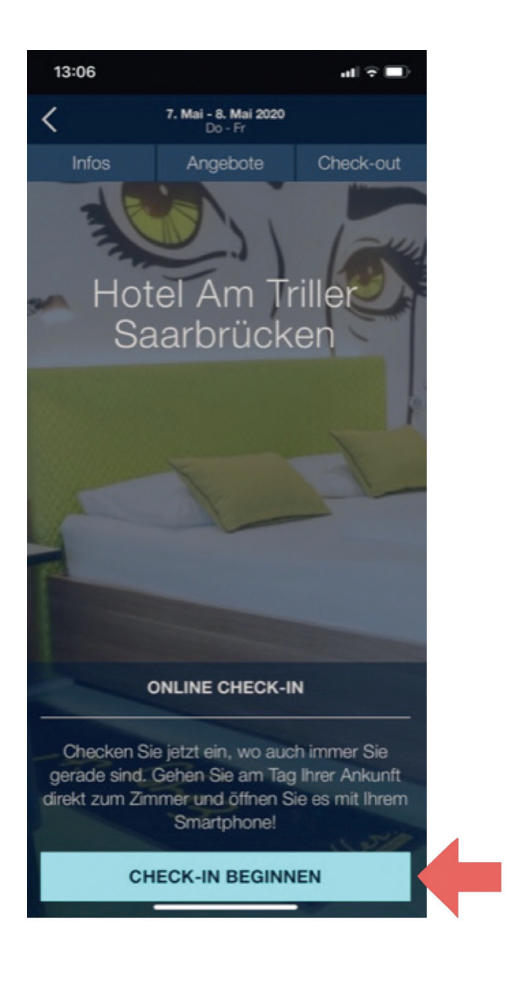

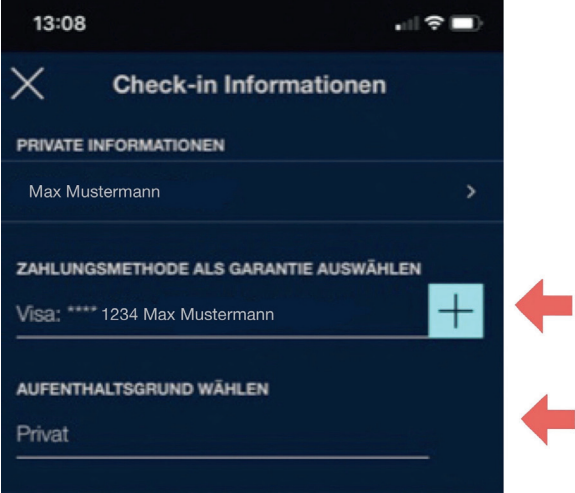

#### RECHTLICHER HINWEIS

**RECHALICHER HINWERS**<br>Aufgrund lokaler Gesetzgebung ist das Hotel verpflichtet<br>Sie darauf hinzuweisen, dass Sie Ihren Meldeschein<br>nochmals handschriftlich während des Aufenthalts an der<br>Rezeption unterschreiben müssen. Der

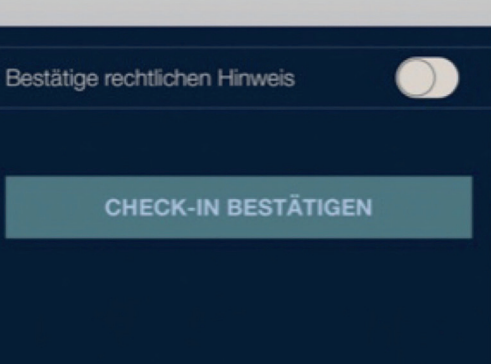

Bestätigen Sie nun die rechtlichen Hinweisen und tippen dann auf ,,CHECK-IN BESTÄTIGEN''.

5

# 6

Setzten Sie in diesem Feld mit Ihrem Finger Ihre Unterschrift um den Meldeschein zu unterschreiben und tippen als nächstes auf ,,SPEICHERN''.

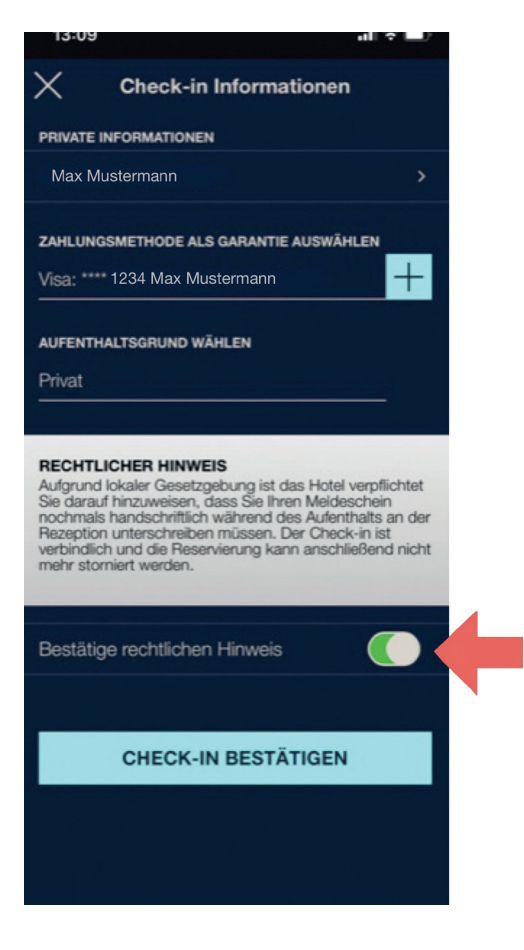

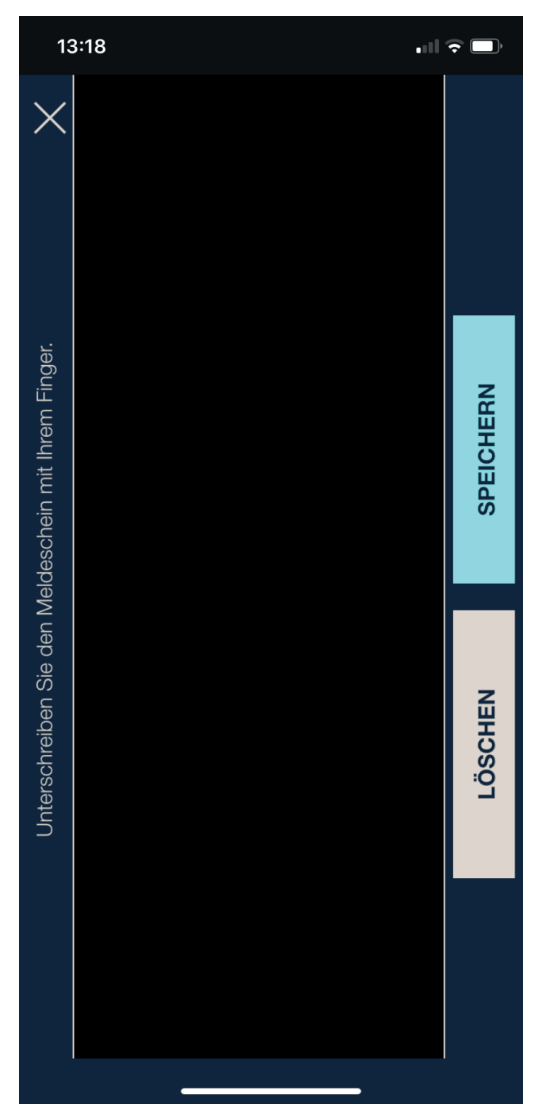

7 Sie werden eingecheckt. Warten Sie kurz bis es weiter geht.

### 8

Ihr Check-In war erfolgreich. Hier bekommen Sie erklärt wann Sie Ihren Schlüssel bekommen, wann Ihr Zimmer fertig ist und bis wann Sie am Abreisetag auschecken müssen.

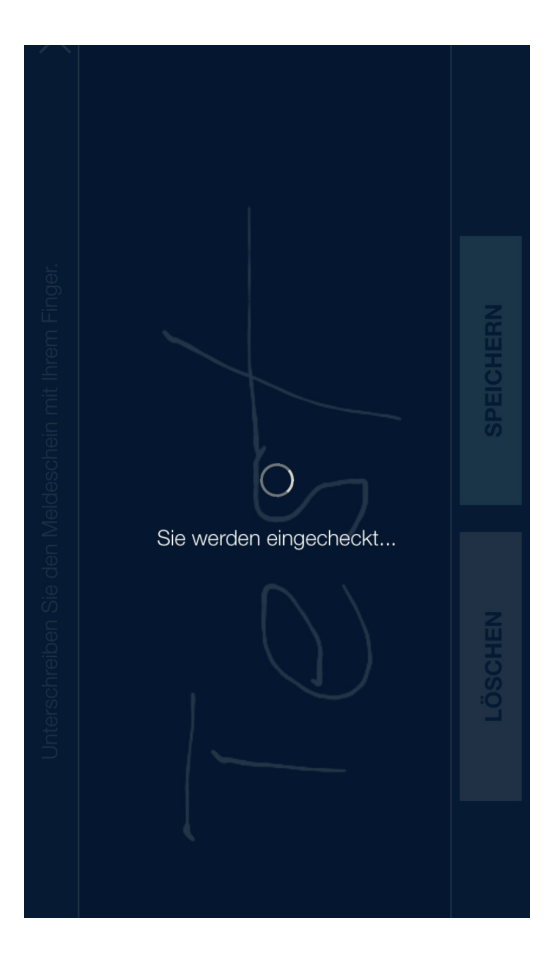

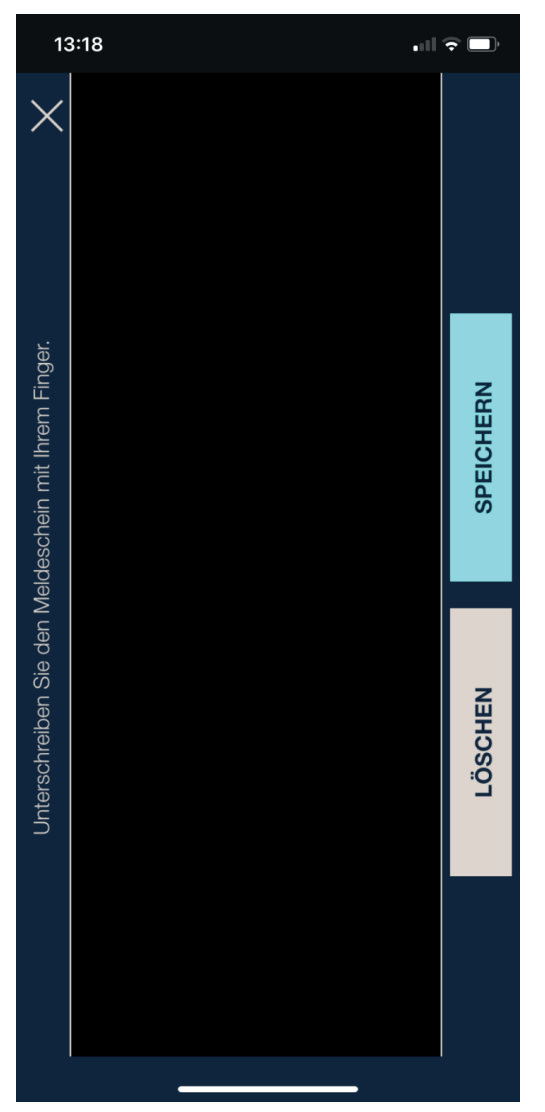

### 0

Sobald Sie diese Nachricht in Ihrer App angezeigt bekommen ist Ihr Zimmerschlüssel aktiviert. Tippen Sie auf ,,OK''.

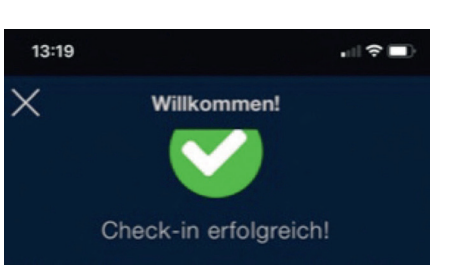

#### Wann bekomme ich meinen Schlüssel?

Sie erhalten Ihren digitalen Schlüssel automatisch am Anreisetag, sobald Ihr Zimmer fertig ist.

Alternativ erhalten Sie Ihren Schlüssel am Anreisetag an der Rezeption. Bitte halten Sie Ihren Check-in Pass bereit.

#### Wie funktioniert's?

Bitte beachten Sie: Ihr digitaler Schlüssel funktioniert auch für die öffentlichen Eingangstüren, Aufzüge und andere zugängliche Bereiche, wie z.B. das Fitnessstudio.

#### Achtung:

Bitte achten Sie darauf, dass Benachrichtigungen aktiviert sind, so dass wir Sie informieren können.

#### **BUCHUNGSDETAILS**

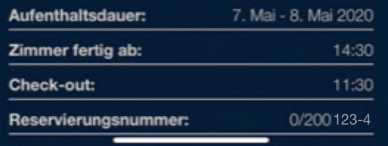

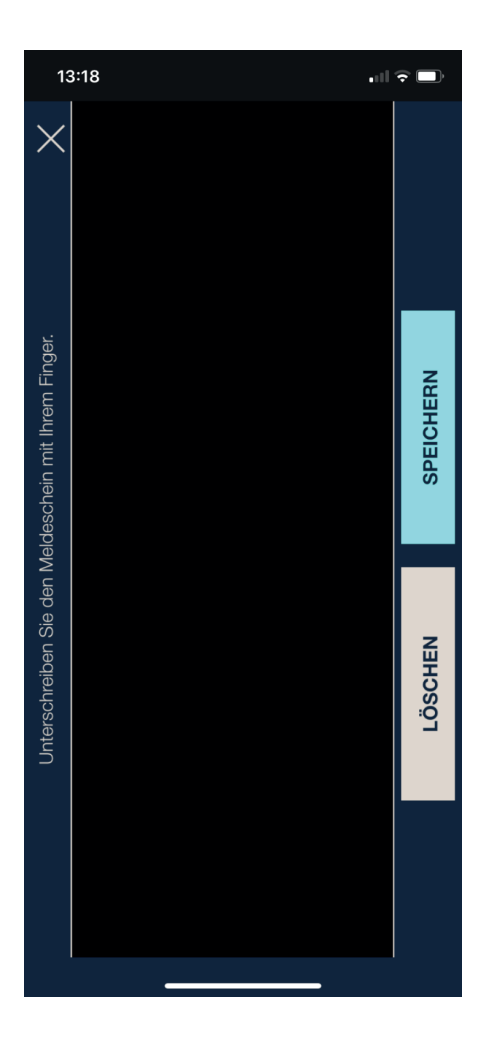

### 10 Tippen Sie jetzt auf das ,,X''.

# 11

Dies ist Ihr Zimmerschlüssel mit der Zimmernummer. Tippen Sie auf den blauen Kreis um die Schlüssel zu aktivieren.

### 13:19  $\mathbf{d} \otimes \mathbf{r}$ Willkommen! Check-in erfolgreich!

#### Wann bekomme ich meinen Schlüssel?

Sie erhalten Ihren digitalen Schlüssel automatisch am Anreisetag, sobald Ihr Zimmer fertig ist. Alternativ erhalten Sie Ihren Schlüssel am

Anreisetag an der Rezeption. Bitte halten Sie Ihren Check-in Pass bereit.

#### Wie funktioniert's?

Bitte beachten Sie: Ihr digitaler Schlüssel funktioniert auch für die öffentlichen Eingangstüren, Aufzüge und andere zugängliche Bereiche, wie z.B. das Fitnessstudio.

#### Achtung:

Bitte achten Sie darauf, dass Benachrichtigungen aktiviert sind, so dass wir Sie informieren können.

#### **BUCHUNGSDETAILS**

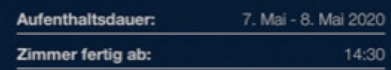

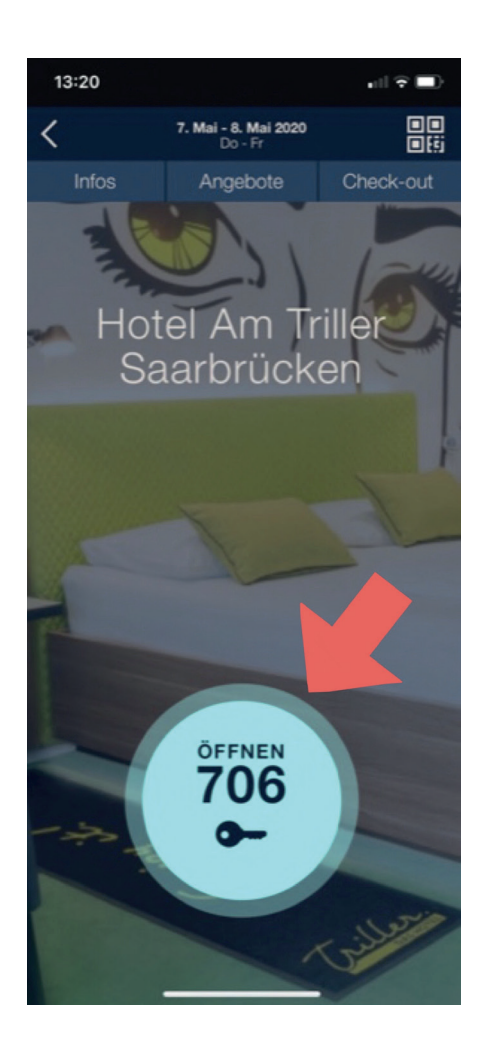

### 12

Halten Sie nun Ihr Handy mit der Rückseite an das Türschloss und Ihre Zimmertür öffnet sich.

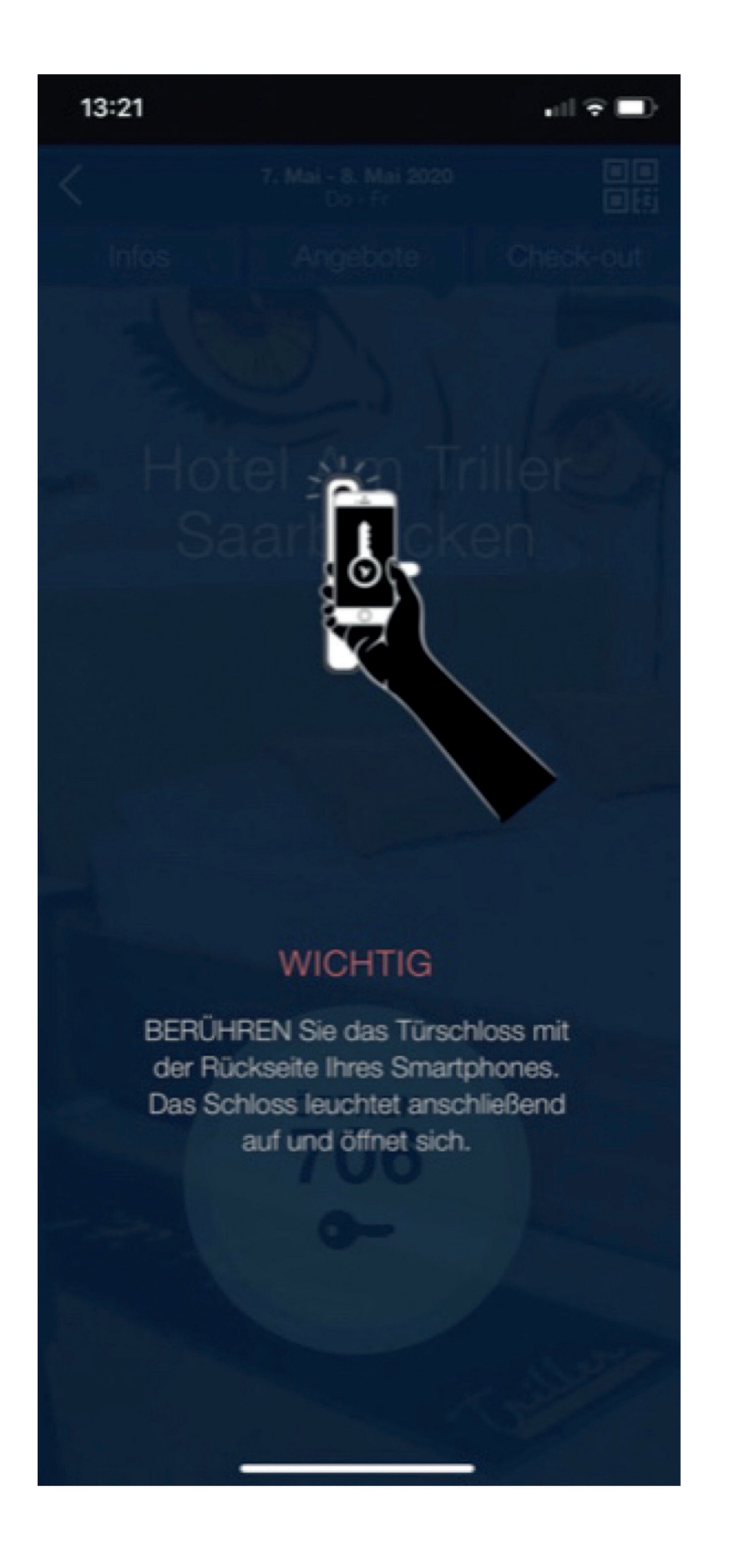

Wir wünschen einen angenehmen aufenthalt :-)